# HOW TO PUBLISH MY PERSONAL WEBSITE

By: Web Team University of Peradeniya

### Open your browser and go to *www.namecheap.com*

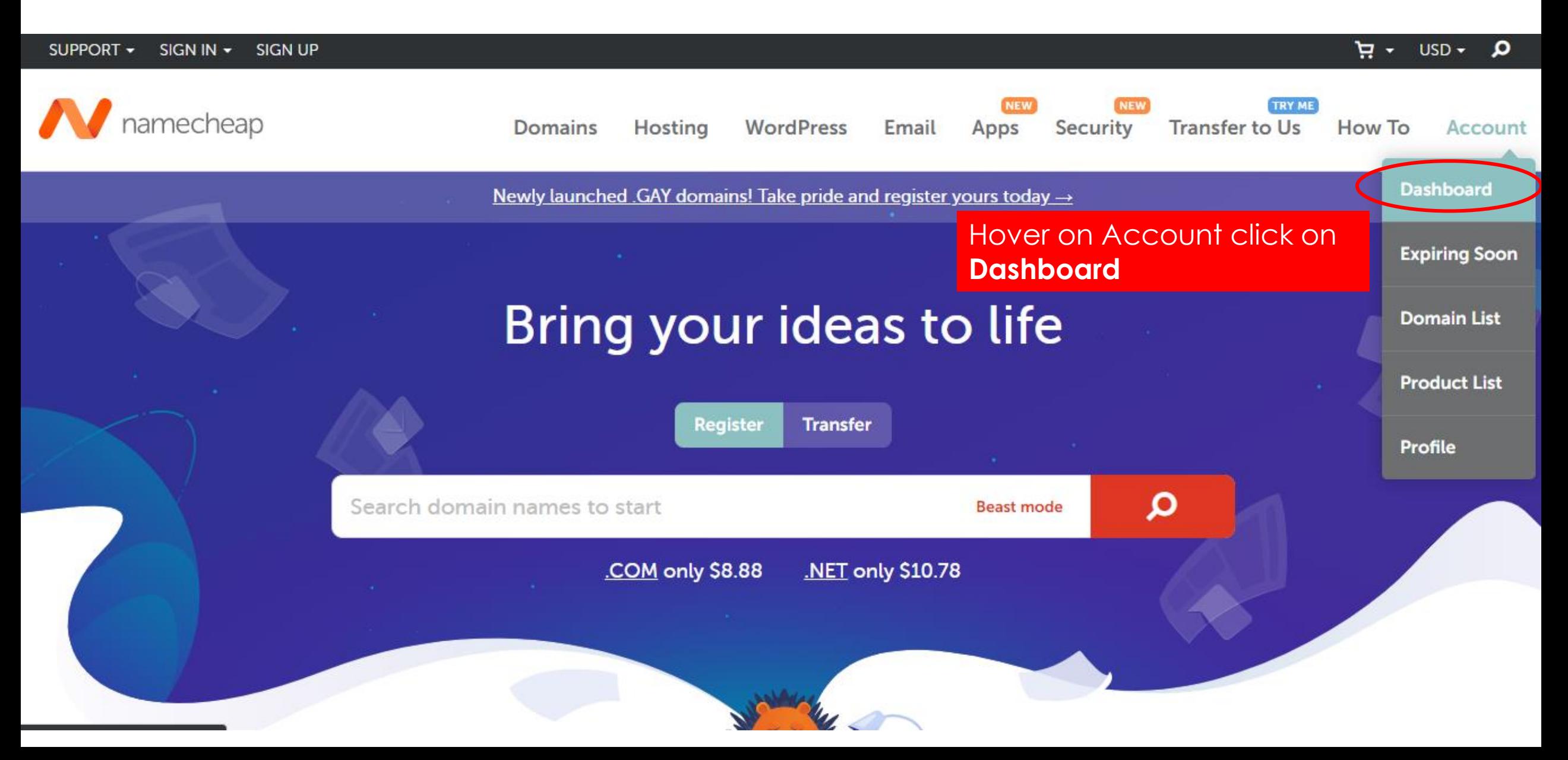

### Enter your user name and password to sign in

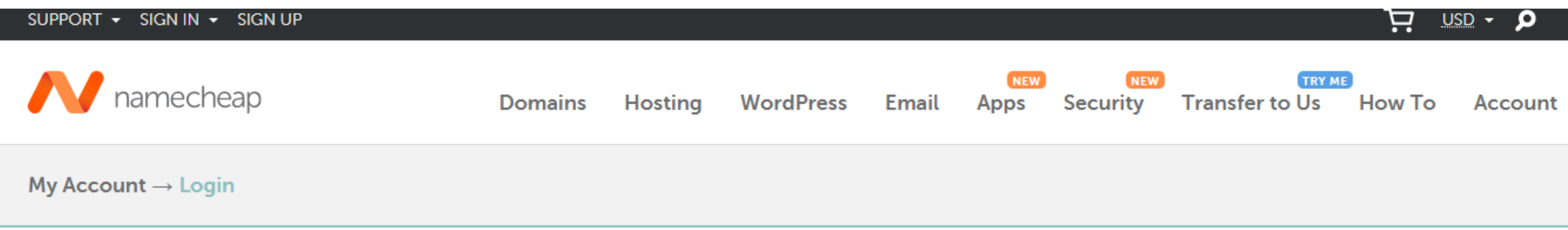

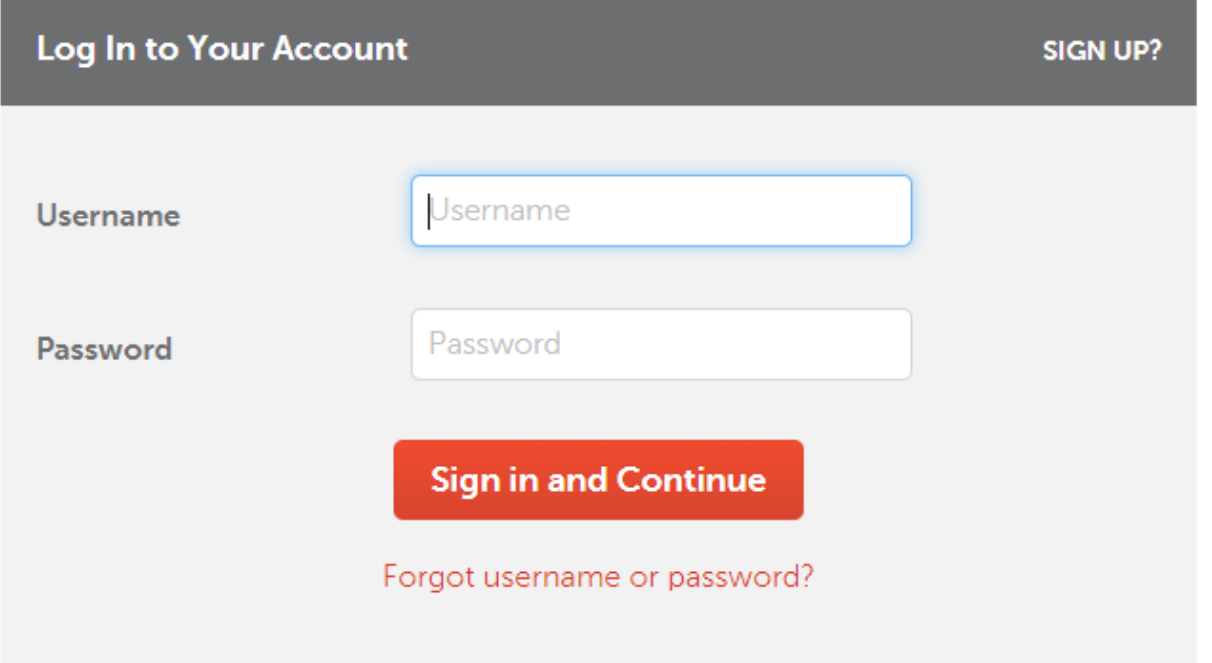

### Now click in Domain List at the left side

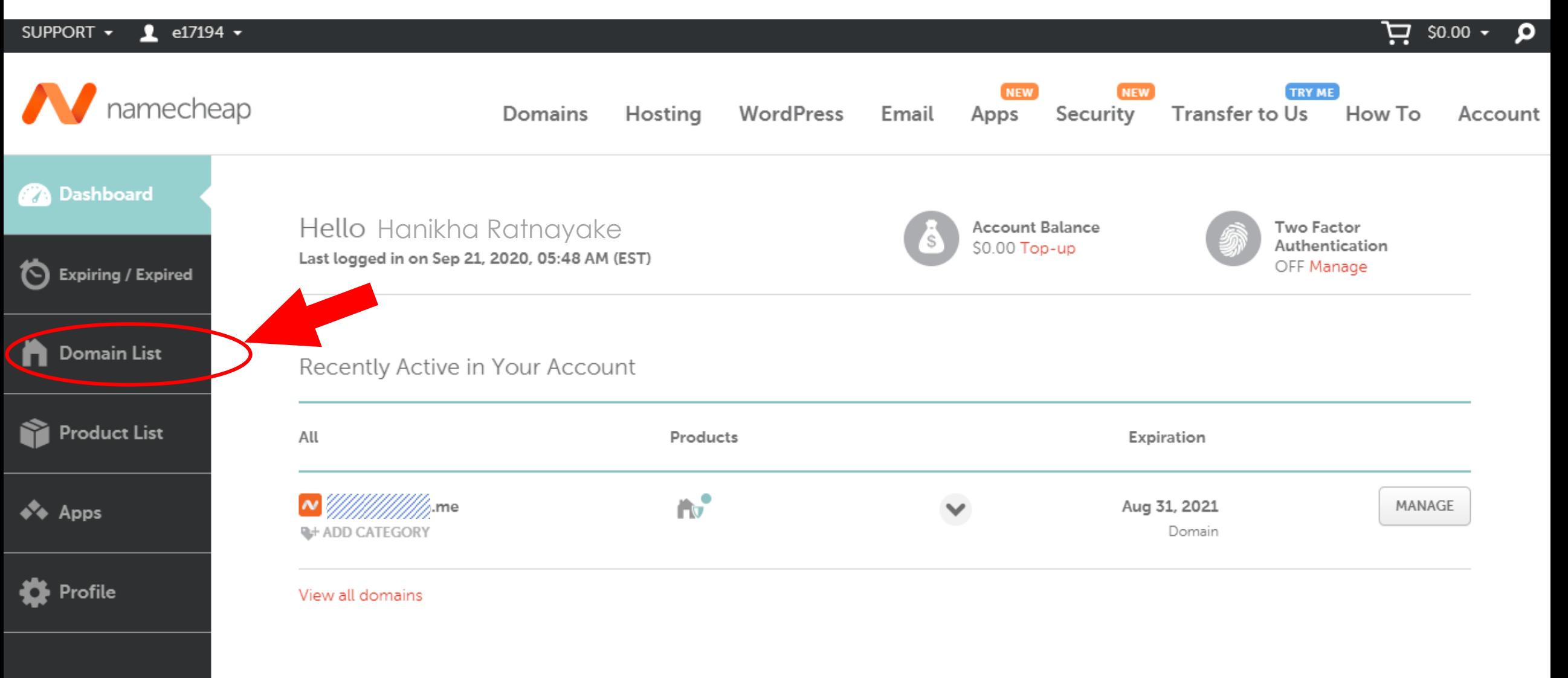

Expand your online presence with a new domain

### Click on MANAGE

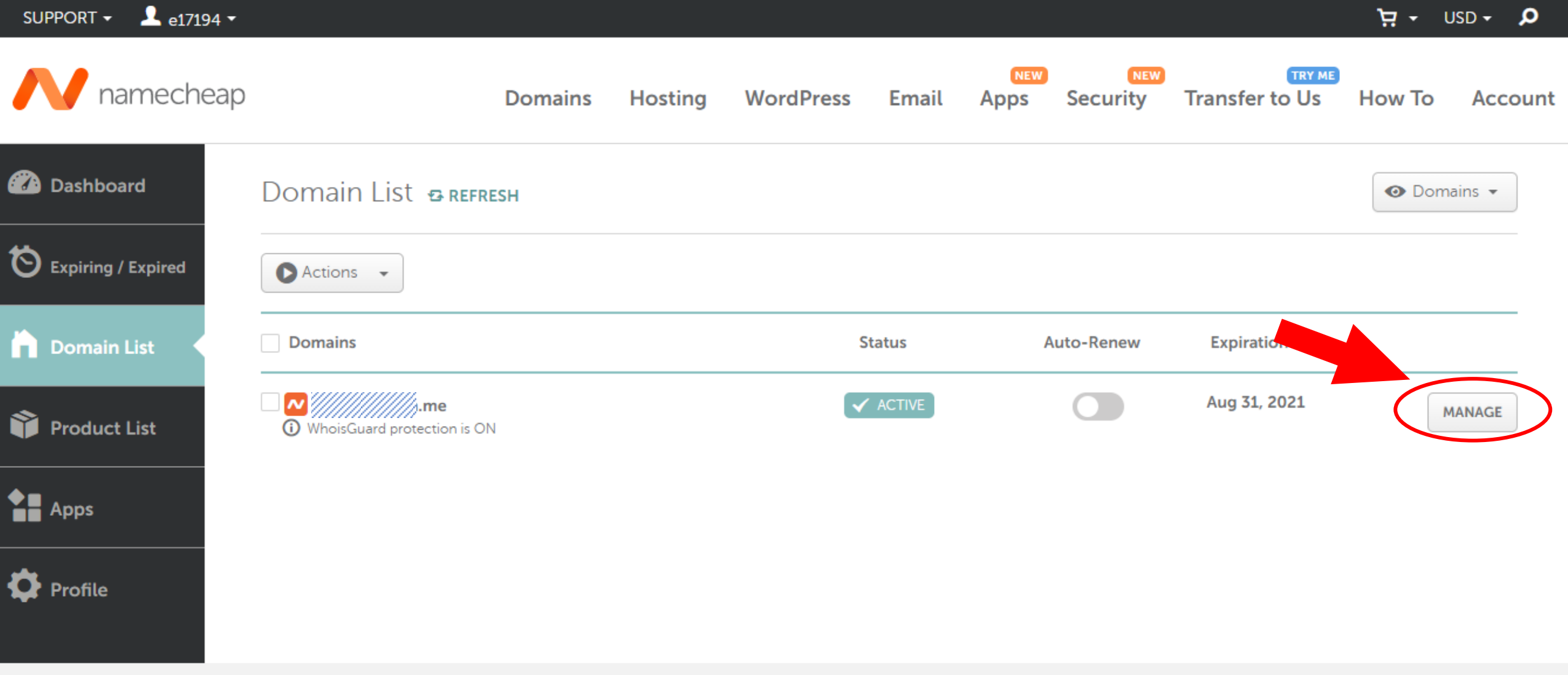

### Under advance DNS tab remove all the entries(records) under Host records option

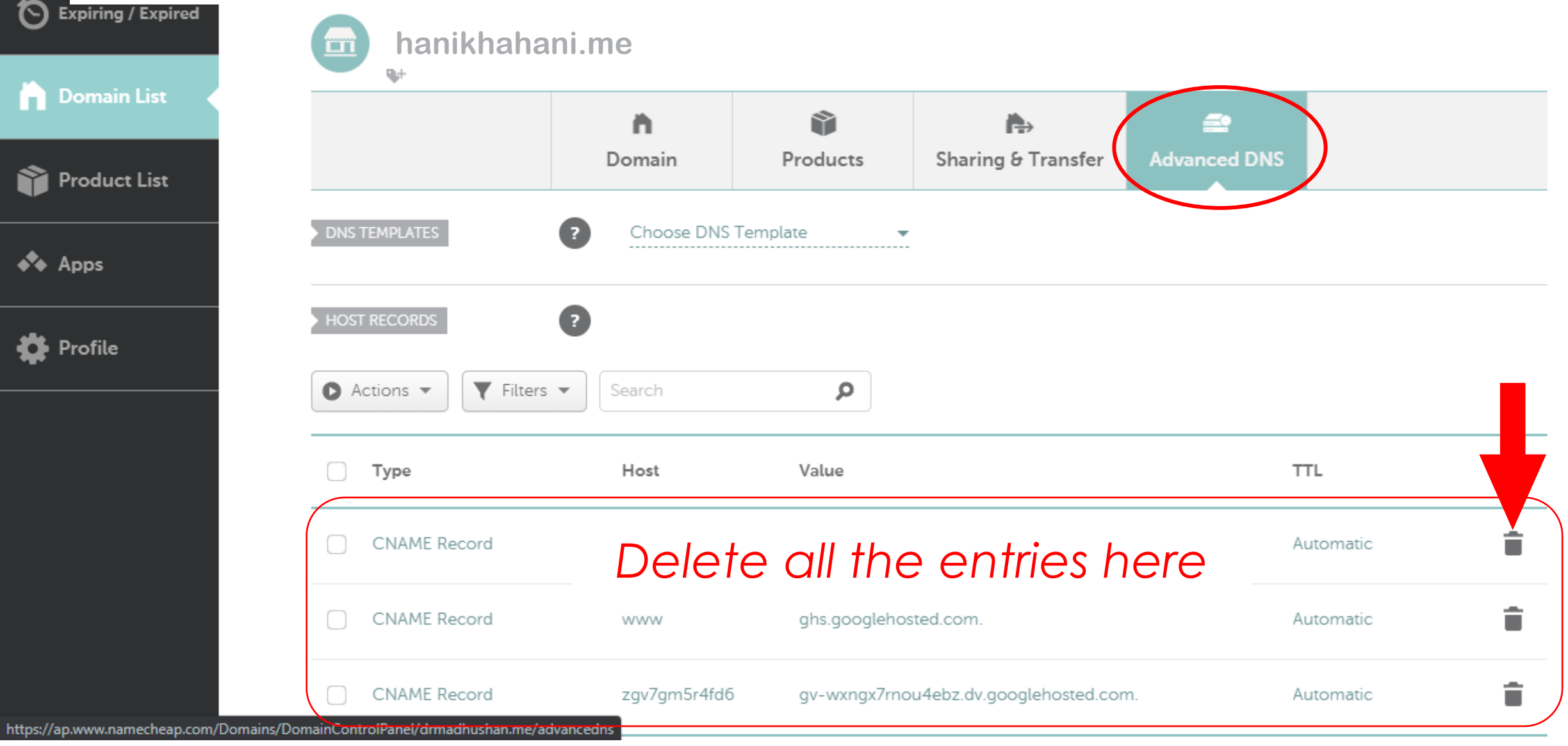

### Now click on ADD NEW RECORD and add these entries under the Host Records

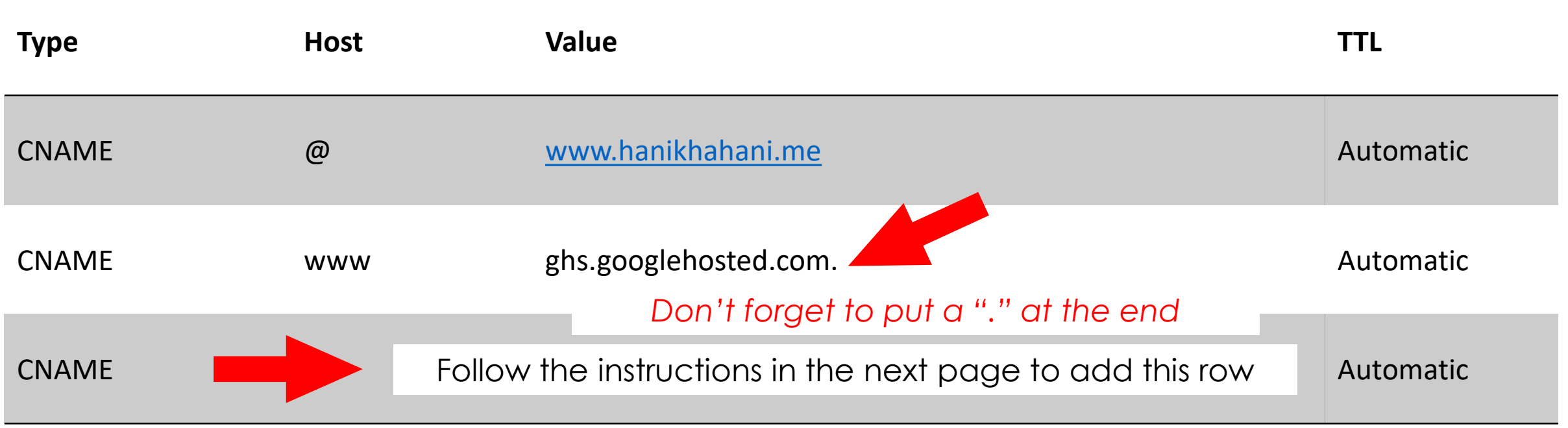

Add your custom domain to your google account

Go to <https://www.google.com/webmasters/verification>

# Google

## This should be done to **your personal email** Ex: hanikhahani@gmail.com

**Webmaster Central** 

Help

靈

Use the table below to manage verified owners of your properties or to add new properties to your account. Additional information about yo verified properties is available at Search Console.

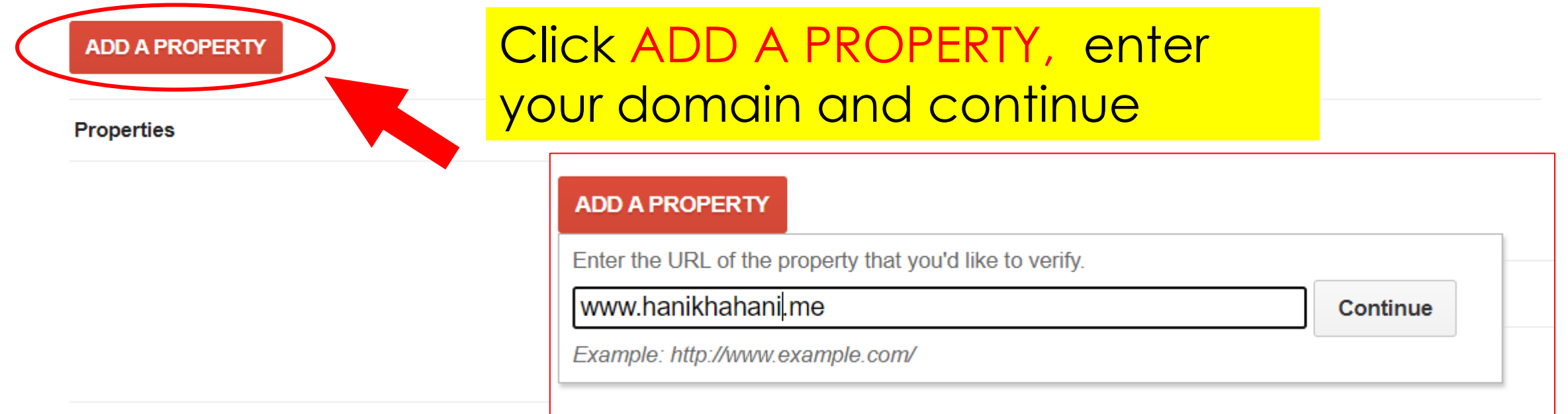

Note - your ownership information will be stored and be visible to other owners (both current and future).

Recommended method Alternate methods History

#### Recommended: Domain name provider

Sign in to your domain name provider.

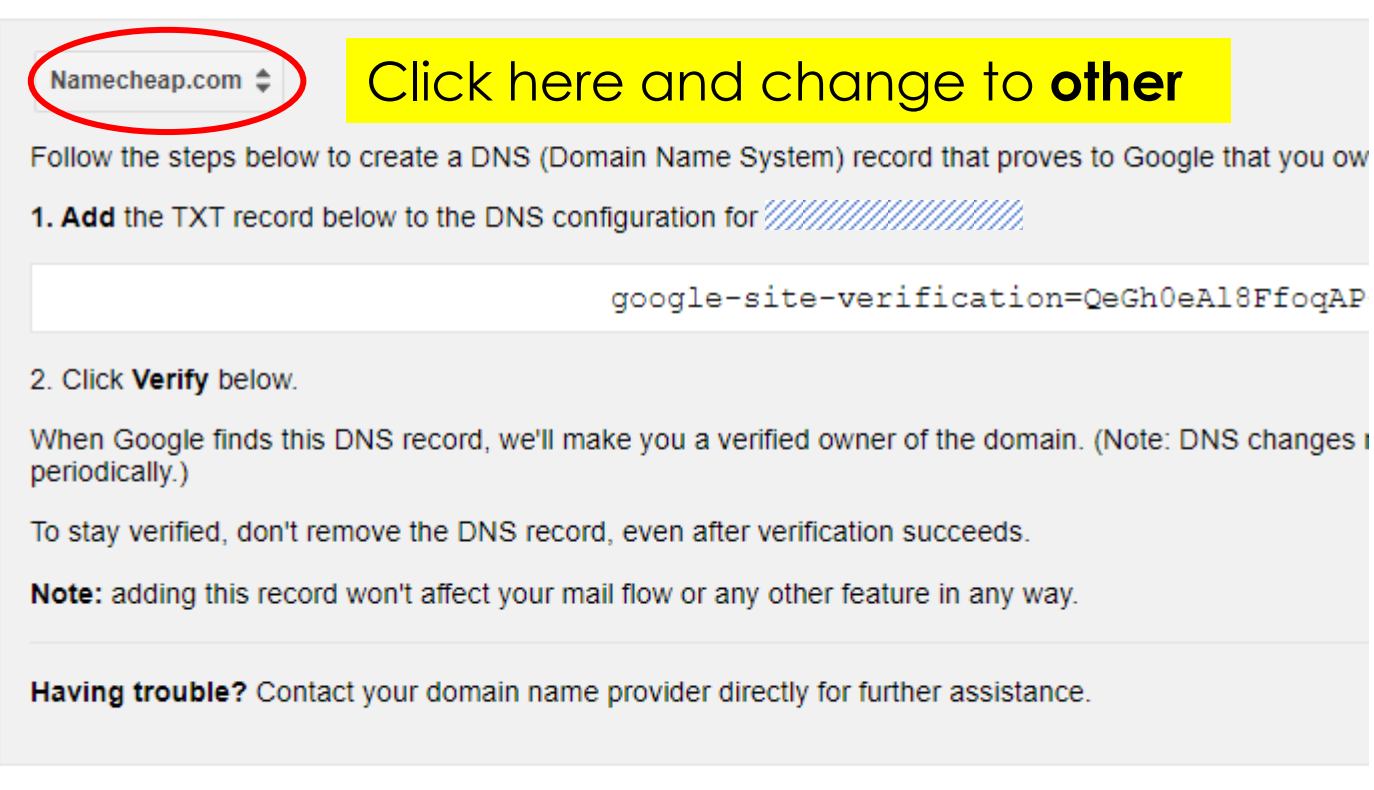

### Recommended: Domain name provider

Sign in to your domain name provider.

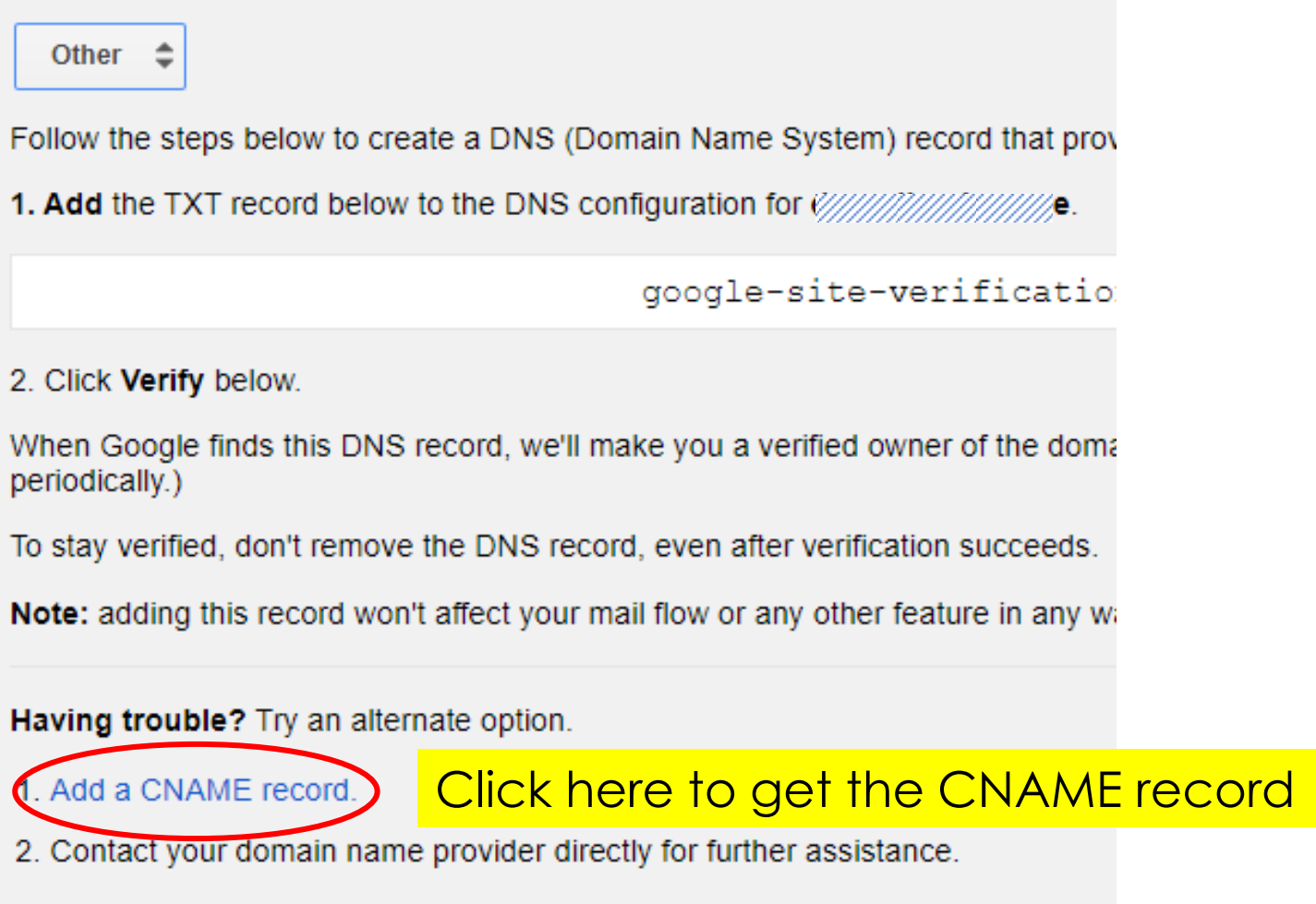

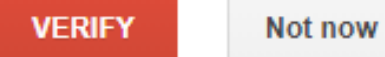

#### Recommended: Domain name provider

Sign in to your domain name provider.

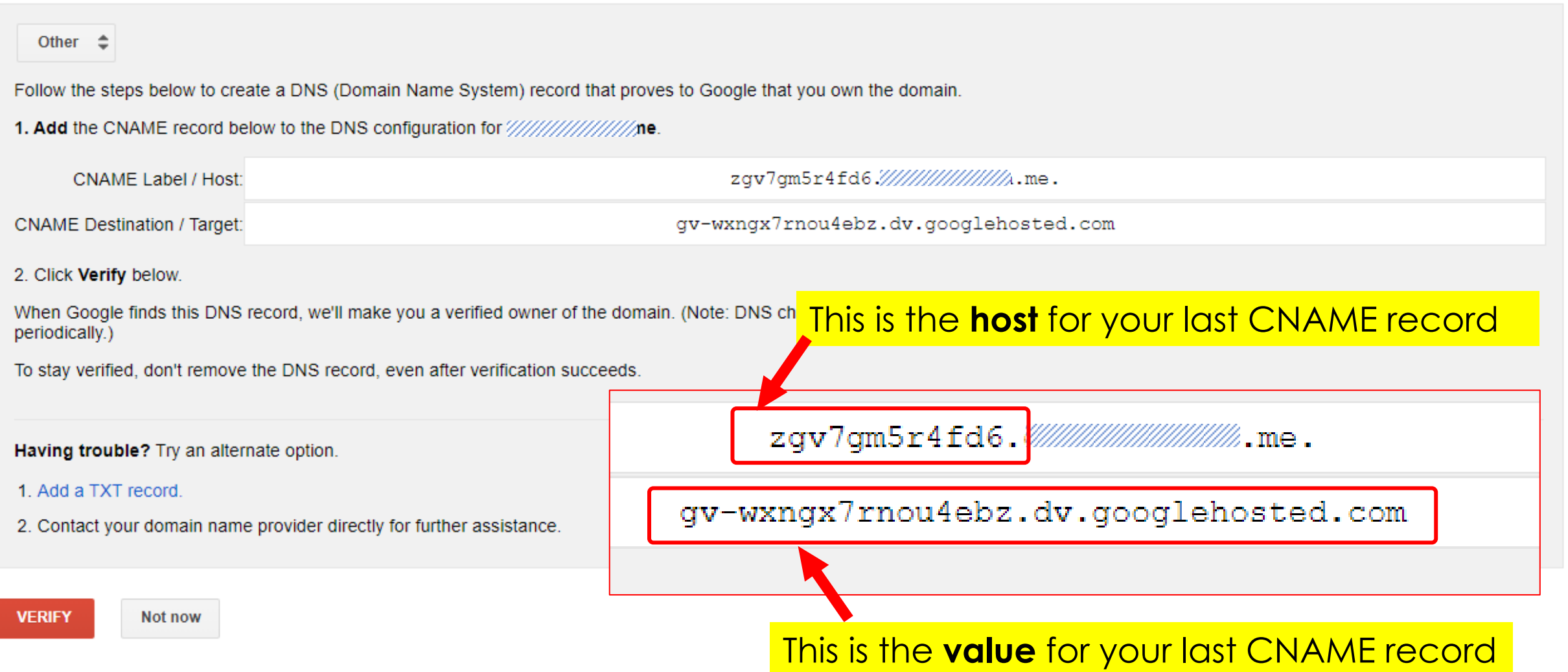

### Add the last entry to your DNS Host records

Last entry will vary for each account

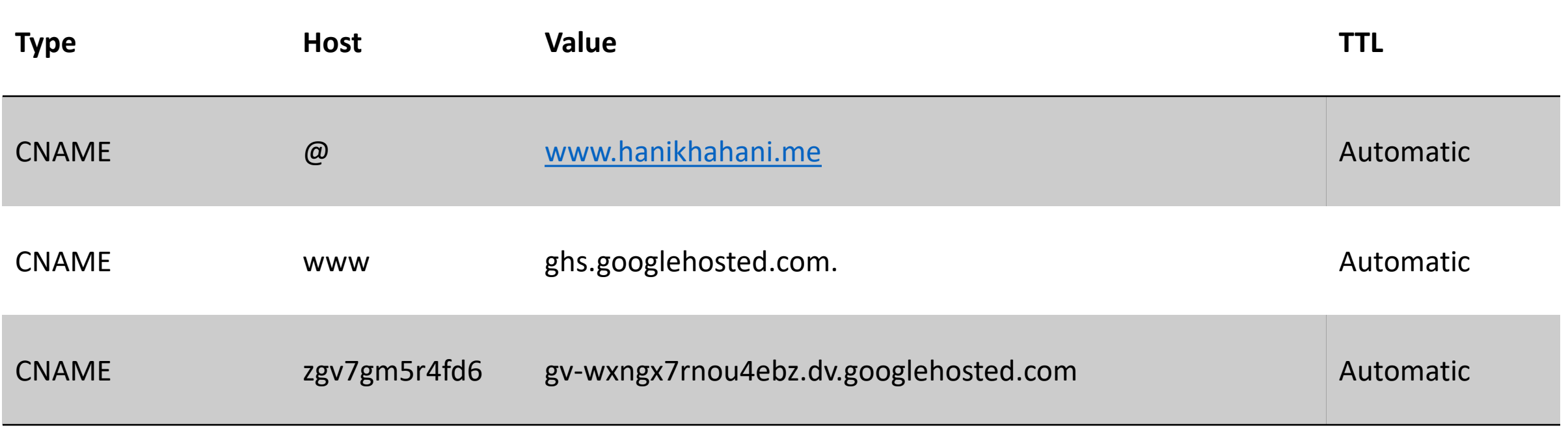

Please note that for **Host** entry, only the first part should be copied and pasted

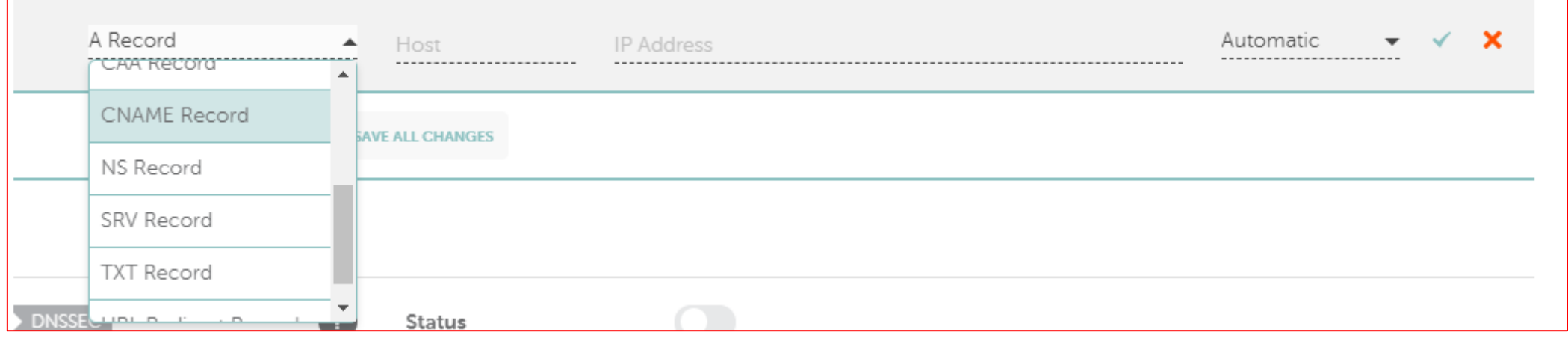

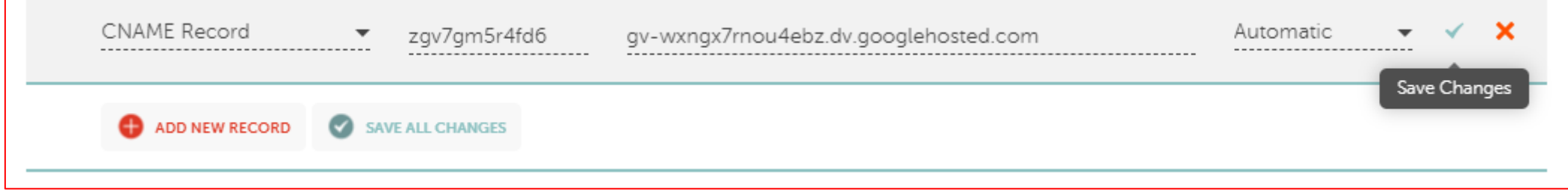

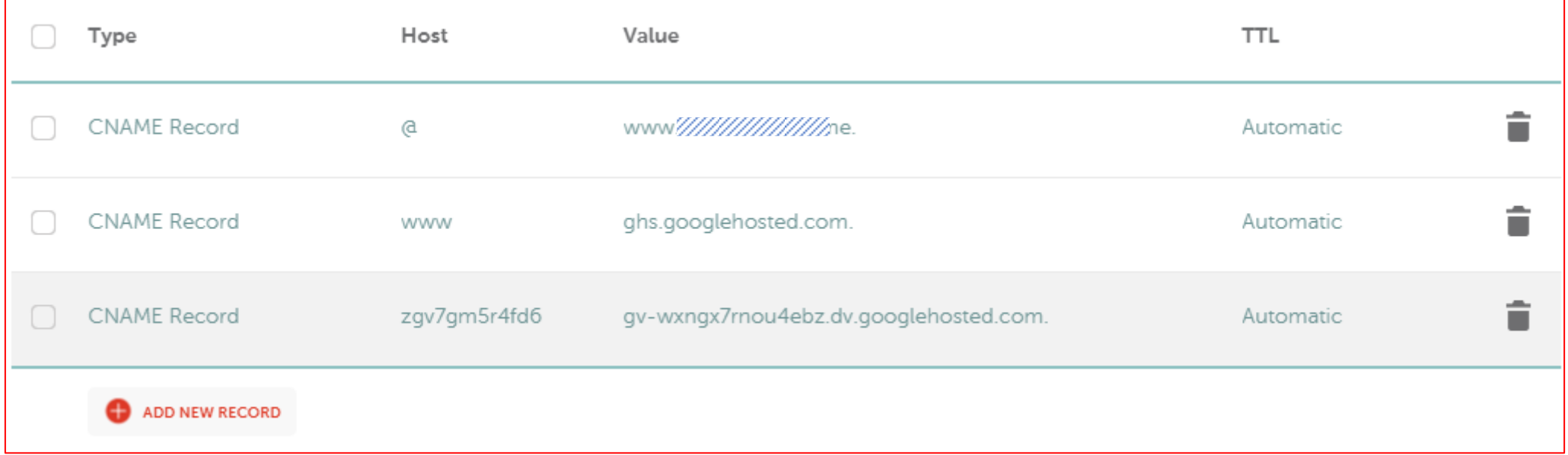

### Now click VERIFY to verify your domain ownership

#### Recommended: Domain name provider

Sign in to your domain name provider.

Not now

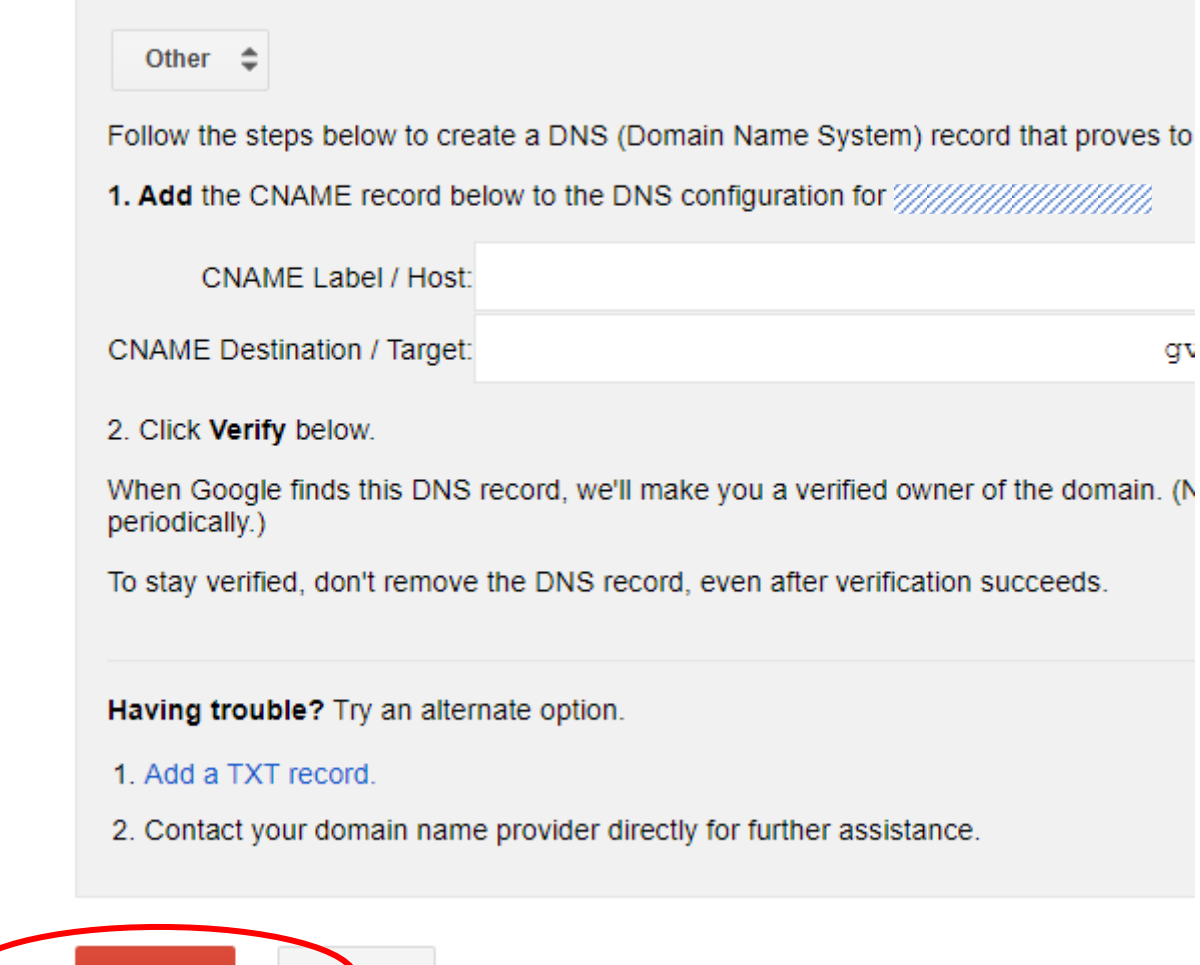

to

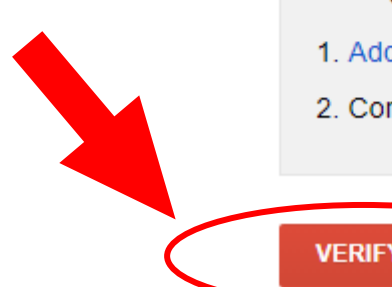

## Now you will have your domain verified at Webmaster Central

Google

#### **Webmaster Central**

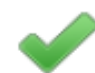

- Great job, ////////////////////////.me is now verified! You can now use Google services for your property such as Search Console.
- 
- Verify another property.
- View your list of verified properties.

Google

#### **Webmaster Central**

Use the table below to manage verified owners of your properties or to add new properties to your account. Additional information about your verified pro

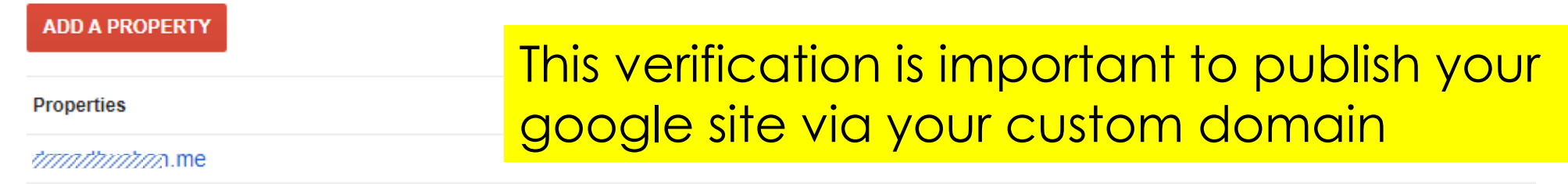

# Now its time to publish your web site Go to your google site (edited template) and click Publish

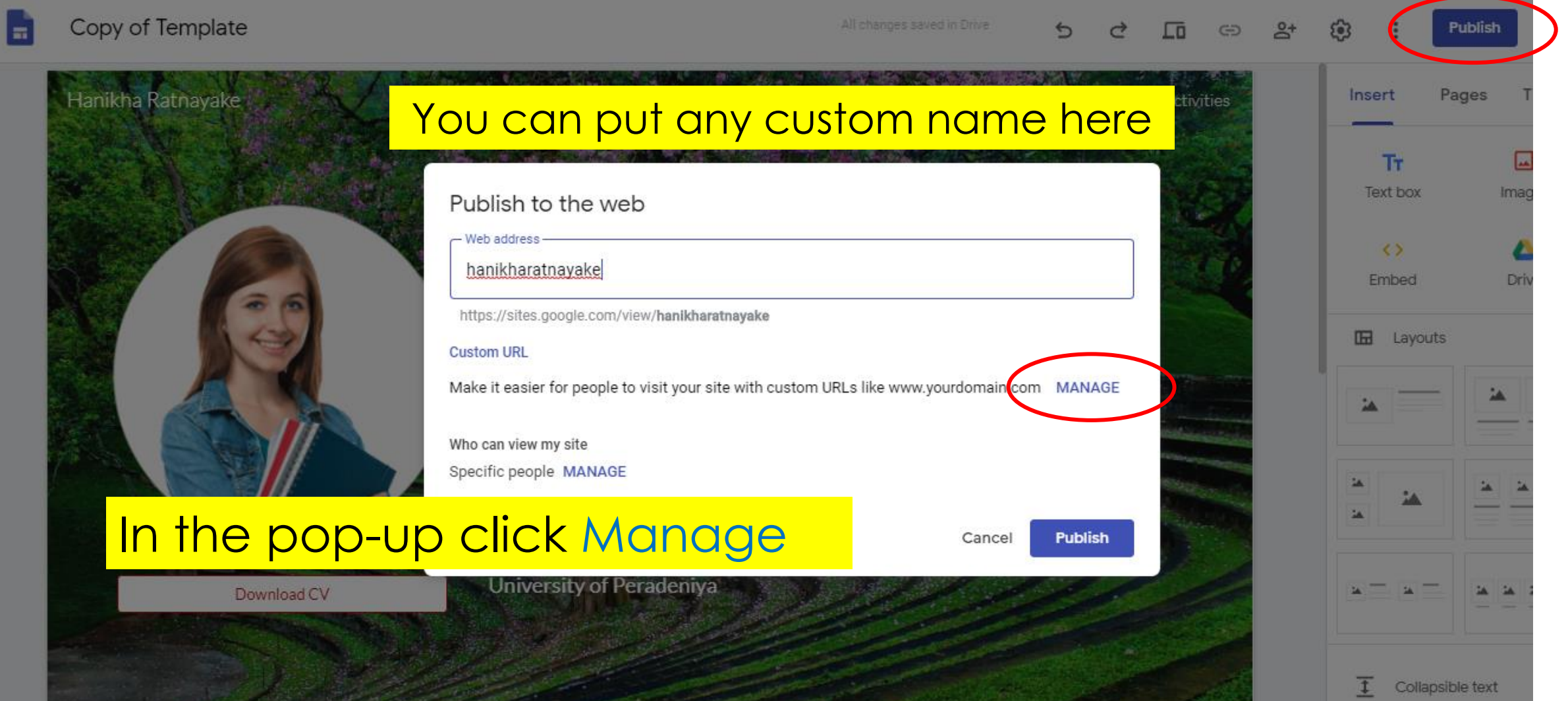

### Now its time to publish your web site

### Enter your domain here

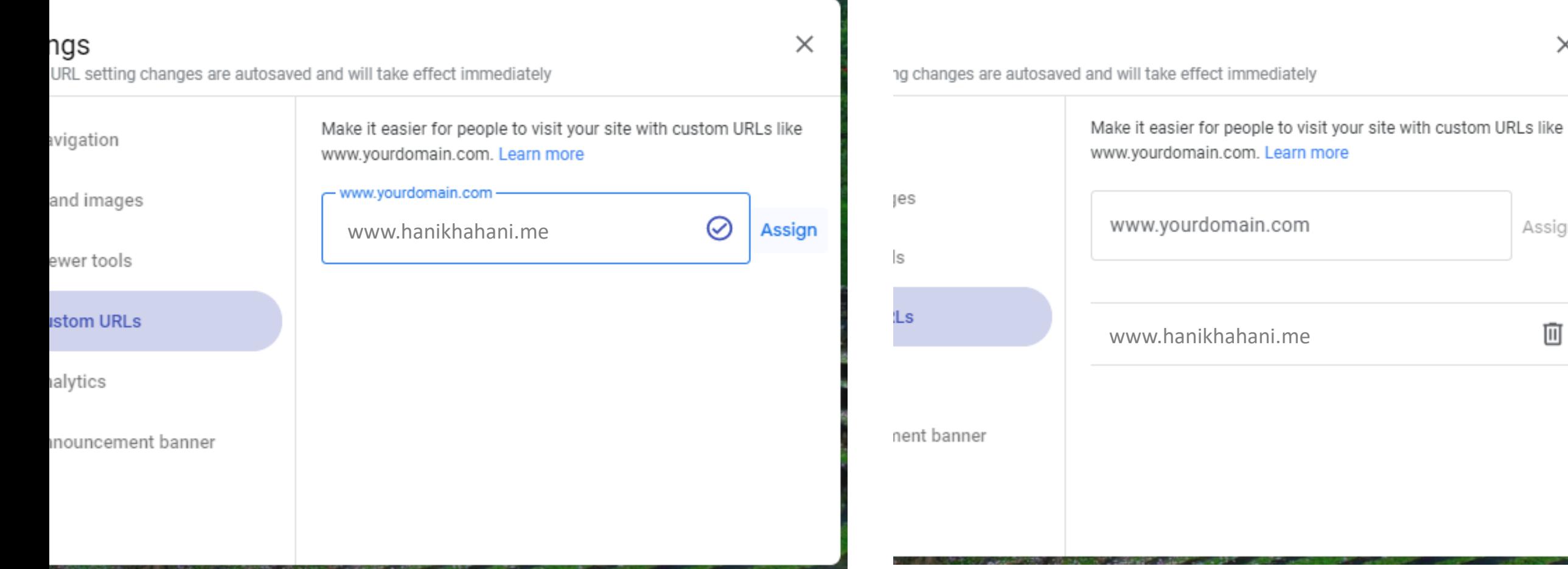

### Click Assign and close the pop-up

 $\times$ 

Assign

面

### Now you will see the publish pop-up like this

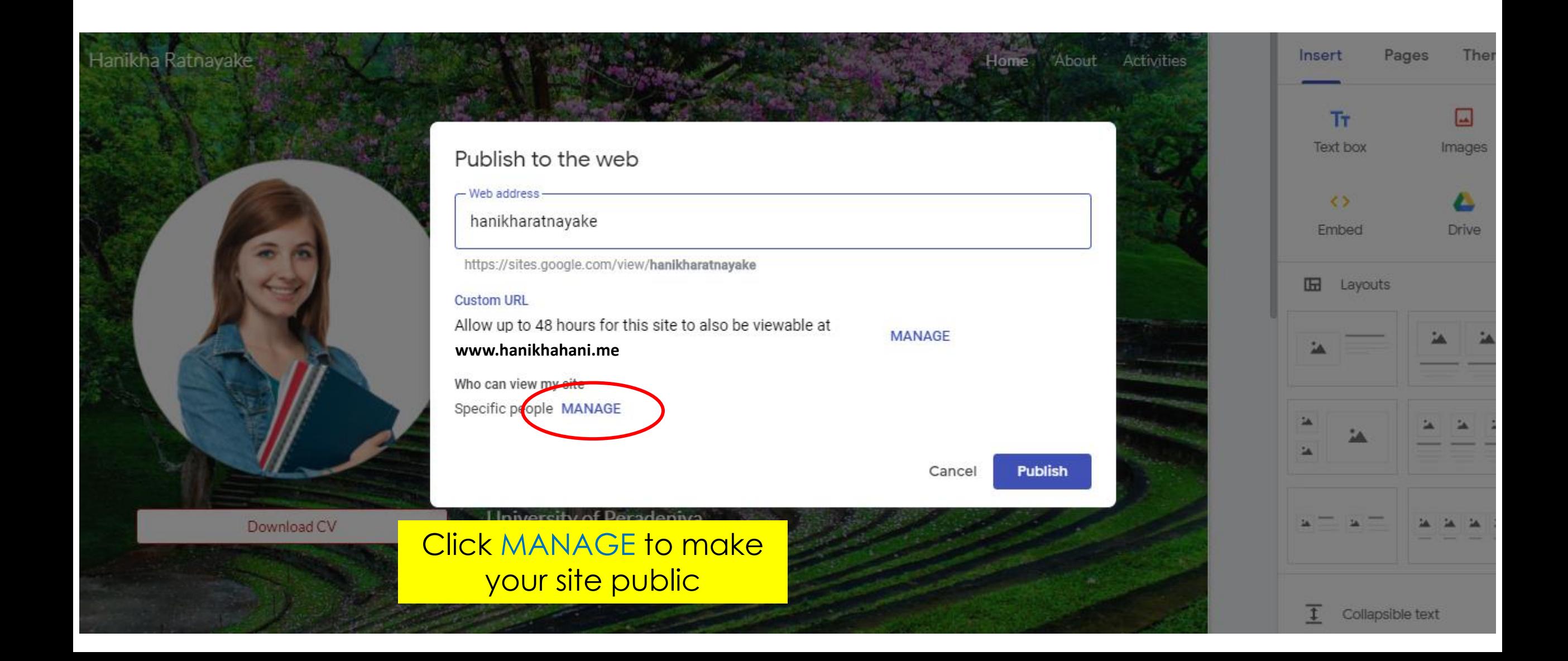

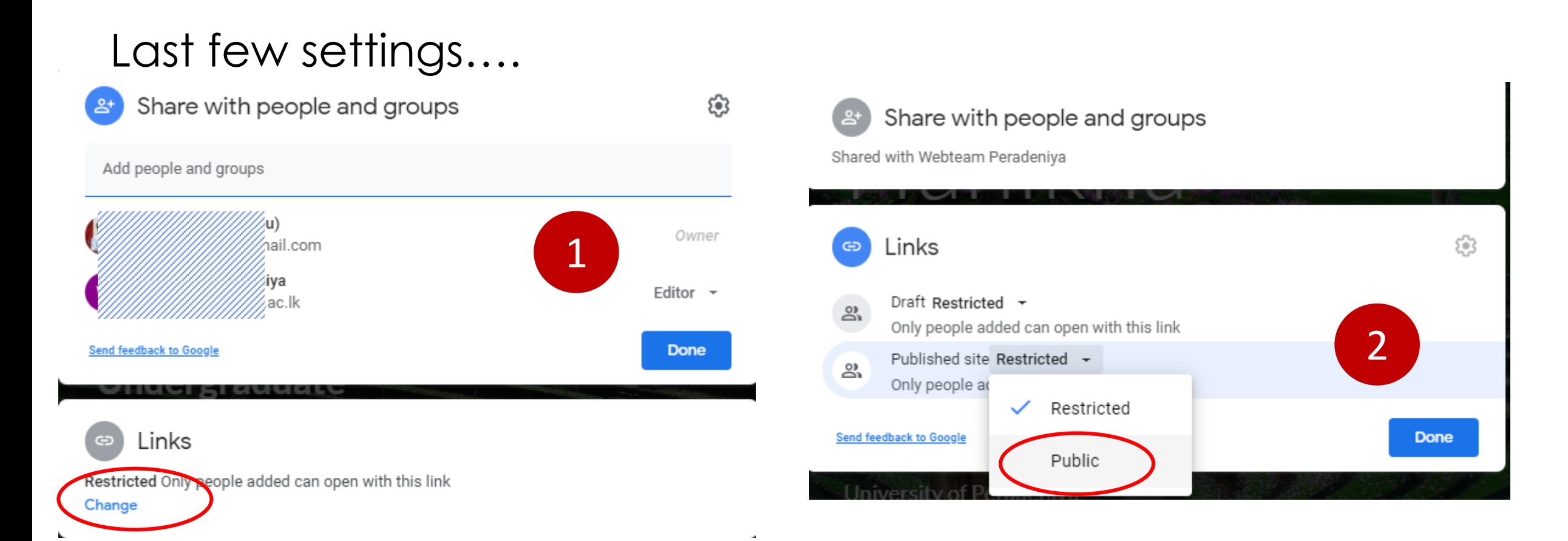

## ౨ౕ

ல

### Draft Restricted  $\tau$

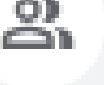

### Only people added can open with this link

Published site Public  $\div$ 

Anyone on the internet can find and open

Now you are done! One more click to Publish

# Finally click on Publish

Share with people and groups

Shared with Webteam Peradeniya

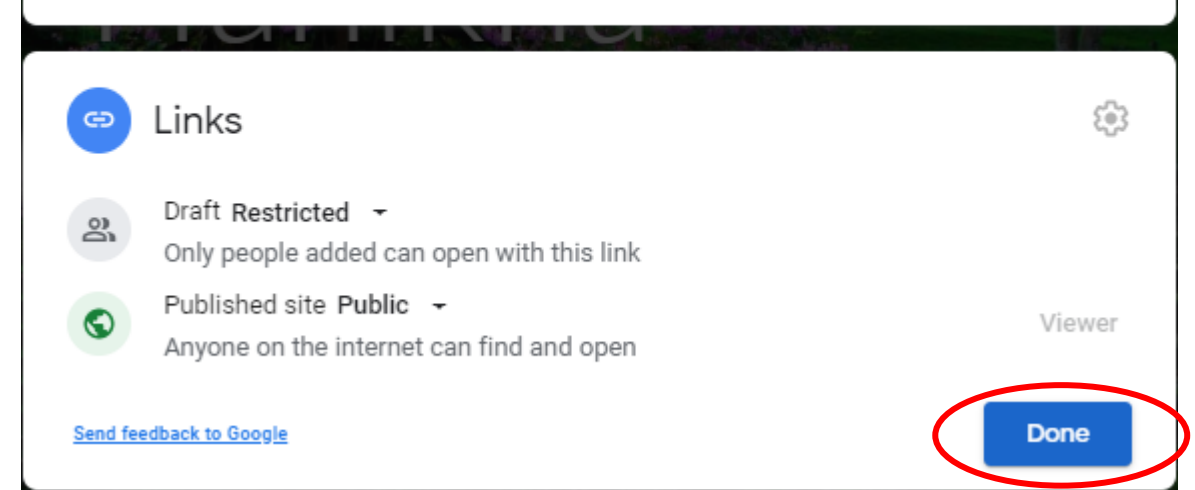

#### Publish to the web

- Web address-

hanikharatnayake

https://sites.google.com/view/hanikharatnayake

#### **Custom URL**

Allow up to 48 hours for this site to also be viewable at 

**MANAGE** 

Who can view my site

Anyone MANAGE

Search settings

Request public search engines to not display my site Learn more

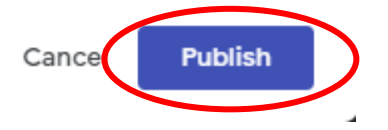

Now your website is available online with your custom domain Open a tab and go to www.yourdomain.me

Sometimes it takes some time

hikha Ratnayake

Maps

### Say by Capy Site - new Go... We Advanced DNS Fig. Student\_PersonalSit...<br>Say bye to Hanikha and Manu GitHub Student De... keep your website updated

# Hanikha Ratnayake **"Make your digital presence**

# Facultstrong and attractive. **It reflects who you are"**

Download CV

Activities

About

JPG Crop photo into  $\Psi$ ...

Home